## **Print Purchase Orders**

Dearch and select report "Find Purchase Orders and Line Split for Organization"

## Enter search information

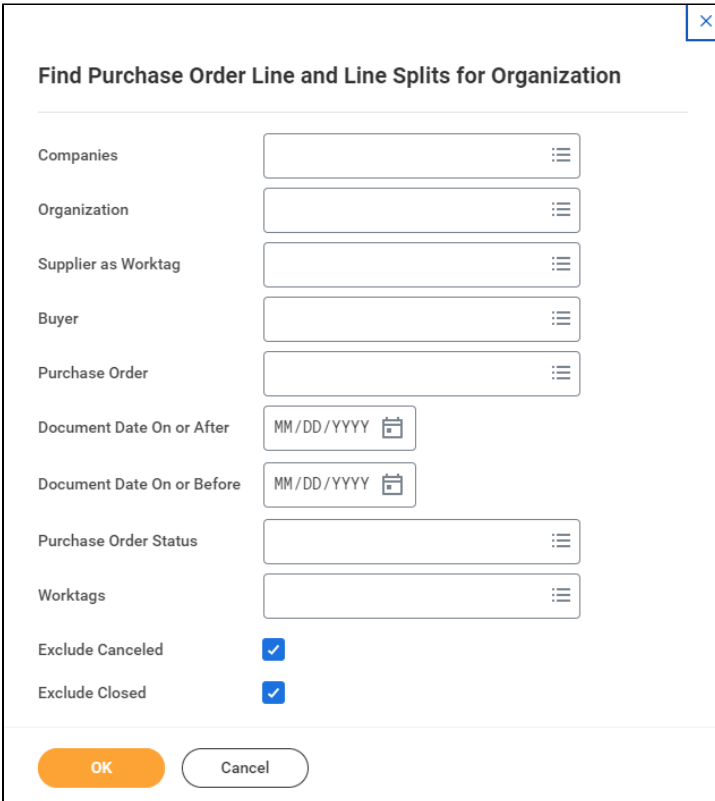

## Click on the PO number link

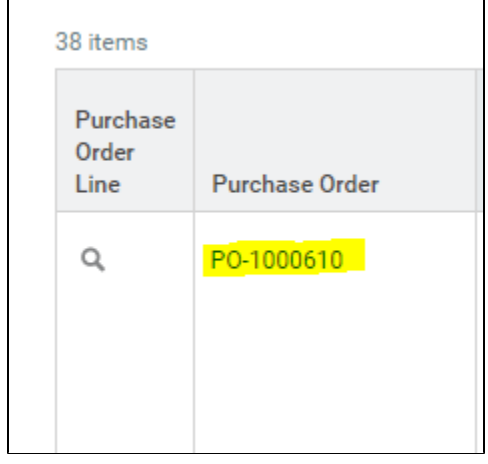

Click on related actions button next to the PO number.

Select Purchase Order, then Printable Version

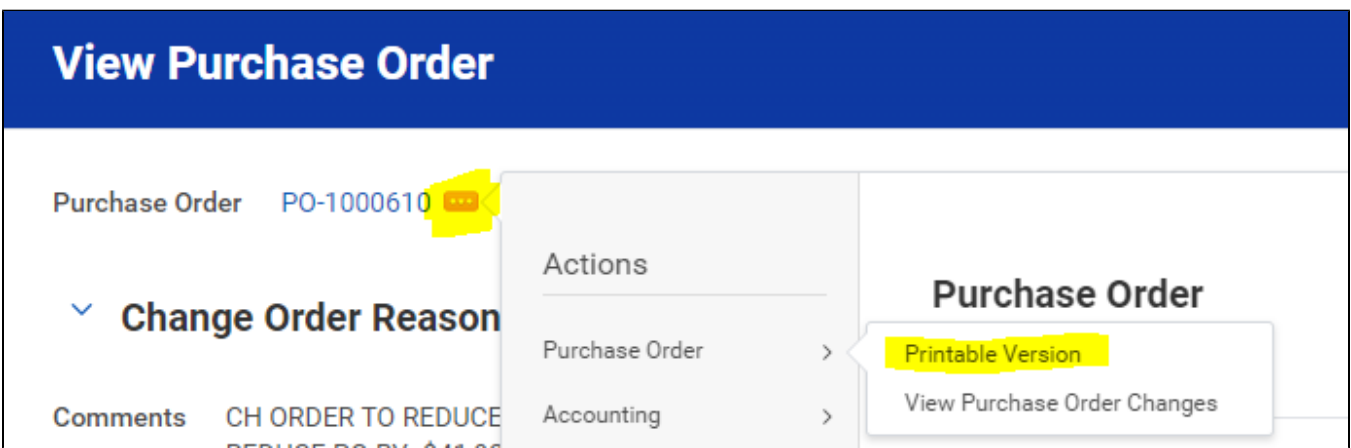

Click OK

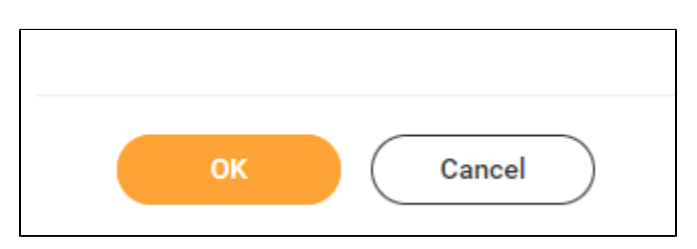

Click Refresh

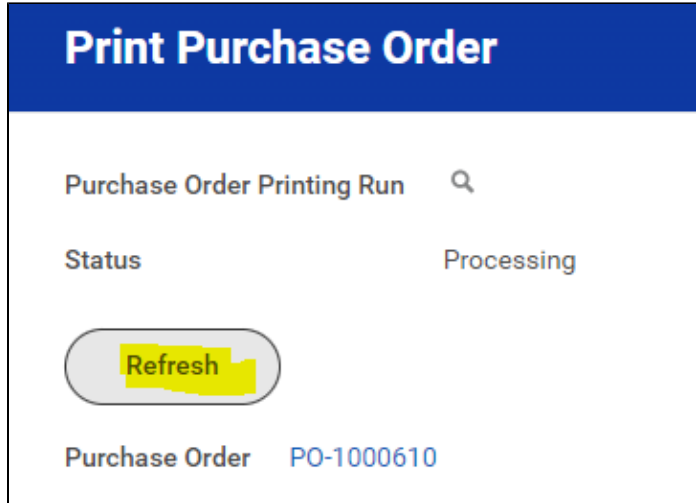

Click on the PDF file link

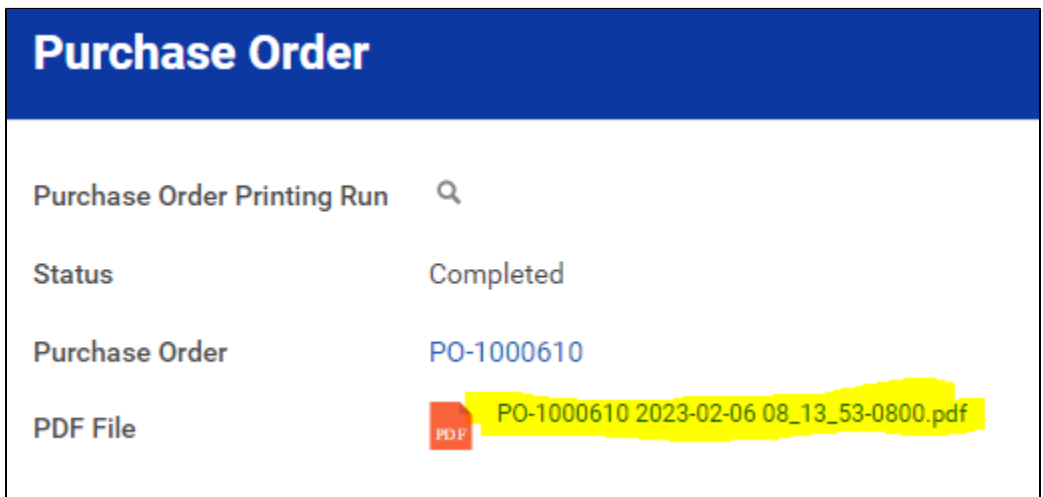

## Click Download or Print

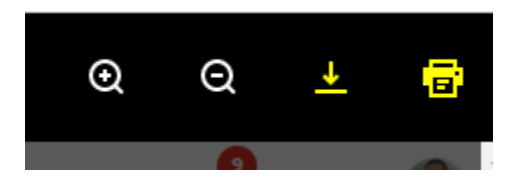